# **Motion 3D Paket 1 und 2**

# **1. Einleitung**

Motion 3D Paket 1und Motion 3D Paket 2 sind Effektsammlungen, die aus jeweils fünf Übergangseffekten bestehen. Motion 3D Paket 1 besteht aus den Effekten M3D1 bis M3D5, und Motion 3D Paket 2 besteht aus M3D6 bis M3DX.

Die beiden Pakete verfügen über völlig verschiedene Bewegungsabläufe, die vom Prinzip her jedoch ähnlich sind. Daher sind die Beschreibungen der beiden Effektpakete nachfolgend zusammengefasst.

Alle Effekte basieren darauf, eine Szene über Bewegungen im dreidimensionalen Raum in eine andere Szene überzublenden.

## **M3D1 / M3D6 Einfach**

Eine Szene bewegt sich vor einer anderen und ist dabei beidseitig sichtbar. Seitlich erhält die Darstellung einen farbigen Rand.

## **M3D2 / M3D7 Doppelt**

Dieser Effekt wirkt wie "M3D1 Einfach", aber hier bewegen sich beide Szenen vor einem wählbaren Hintergrund.

## **M3D3 / M3D8 Zweiseitig**

Hier bewegt sich eine Fläche vor einem wählbaren Hintergrund. Die Vorderseite der Fläche zeigt die eine, die Hinterseite zeigt die andere Szene. Einen Rand gibt es hierbei nicht.

## **M3D4 / M3D9 Geteilt**

Hier werden die zwei Szenen auf komplexere Art geteilt und ineinander übergeblendet.

## **M3D5 / M3DX Zweiseitig dick**

Dieser Effekt wirkt wie "M3D3 Zweiseitig", bietet aber einen farbigen Rand.

# **2. M 3D Bonus**

Hierbei handelt es sich um einen Bonus-Effekt, der zusammen mit Motion 3D Paket 2 installiert wird. Dieser Effekt kombiniert die Pfade aus Motion 3D Paket 1 mit denen aus Motion 3D Paket 2.

Haben Sie das Paket 1 nicht installiert, so können Sie nur die Pfade aus dem Motion 3D Paket 2 verwenden.

# **3. Die Bedienelemente**

Alle Effekte haben eine nahezu identische Bedienoberfläche. Die Unterschiede sind in den Untermenüs "Bewegungsablauf" und/oder "Erscheinungsbild" zu finden.

## **3.1 Bewegungsablauf**

## **Pfad**

Hier kann einer von ca. 10-15 Bewegungsabläufen ausgewählt werden. Je nach Operator ist der Pfad auch in einen IN- und einen OUT-Pfad aufgeteilt.

## **Pfad spiegeln**

Der gewählte Bewegungsablauf kann horizontal und/oder vertikal gespiegelt werden.

## **Richtung**

Hier kann gewählt werden, ob die zweite Szene hinein fliegen soll und so die erste überdeckt, oder ob die erste Szene heraus fliegen soll, um die zweite freizugeben.

## **Vorschau**

Die normale Vorschau kann direkt aus diesem Fenster aufgerufen werden.

## **3.2 Erscheinungsbild**

## **Licht**

Die Beleuchtung der sich bewegenden Szene kann hier umgeschaltet werden. Neben "Aus" kann zwischen einer normalen, eher diffusen Beleuchtung und einem punktförmig wirkenden Strahler gewählt werden.

## **Lichtrichtung**

Hier können Sie bestimmen, wie die bei "Licht" gewählte Beleuchtung gerichtet sein soll. Ist der Punkt gewählt (erster Eintrag), wird die Lichtquelle in der Mitte des Bildschirms platziert, was besonders bei um den Mittelpunkt fliegenden Objekten gut aussehen kann.

## **Lichtfarbe**

Sie können eine beliebige Farbe für die Lichtquelle auswählen.

## **Randfarbe**

Hier kann die Farbe des Randes bei "dicken" Bildern bestimmt werden.

## **Reflexion**

Das Reflexionsverhalten der Oberfläche bestimmt, wie viel Licht von ihr zurückgeworfen wird - und somit, wie stark erhellt die Bereiche wirken.

## **Hintergrund - Farbe/Muster auswählen**

Bei einigen Operatoren kann hier eine Farbe oder ein Muster für den Hintergrund ausgewählt werden. Wählen Sie zunächst, ob der Hintergrund einfarbig (Farbe) sein oder mit einem Muster belegt werden soll. Die gewünschte Farbe bzw. das Muster können Sie dann über "Farbe/Muster auswählen" aussuchen.

## **Vorschau**

Die normale Vorschau kann direkt aus diesem Fenster aufgerufen werden.

## **3.3 Kanten**

Die Bilder selbst werden bei Motion 3D generell in sehr hoher Qualität gezeichnet. Bei den Kanten haben Sie die Wahl: Die Einstellung "Normal" lässt an den Rändern der Flächen kleine Stufen auftreten, die in der Bewegung aber meistens nicht sichtbar sind. Bei bestimmten, besonders bei sehr langsamen Bewegungsabläufen können die Treppchen aber möglicherweise stören. Wählen Sie in diesem Fall die Einstellung "Glatt". Die Rechenzeit erhöht sich dabei je nach Anzahl und Länge der Kanten allerdings teilweise erheblich.

## **3.4 Archiv**

Hier können eigene Kreationen abgelegt und später wieder verwendet werden.

# **4. Vorschau**

Die Vorschau ist ein gutes Mittel, vor einer Berechnung abzuschätzen, wie der Effekt danach aussehen wird.

Aufgrund der hohen Rechenzeit kann sie teilweise recht ruckelig sein, besonders bei großen Flächen und komplexeren Bewegungsabläufen.

Die ggf. in Untermenüs mögliche Vorschau entspricht der aus dem Effektmenü. Um die Vorschau aufzurufen, muss der Effekt im Storybord liegen.

# **5. Anmerkungen**

• Zum Betrieb wird mindestens SMART EDIT 2.3a (bzw. die Casablanca Systemsoftware 1.9) benötigt!

• Motion 3D Paket 1 und Motion 3D Paket 2 unterstützen die "Power Key-Option". Drücken Sie "F2", um die möglichen Tastenkürzel zu sehen.

• Die Motion 3D Pakete können unter VGA eingesetzt werden.

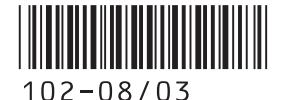